## **How to access live lessons from home:**

- 1) Log into Google Classroom using your obamail account details
- 2) From the main page, select the class you have for that lesson
- 3) On the main stream page, click the 'Meet Link' on the main banner

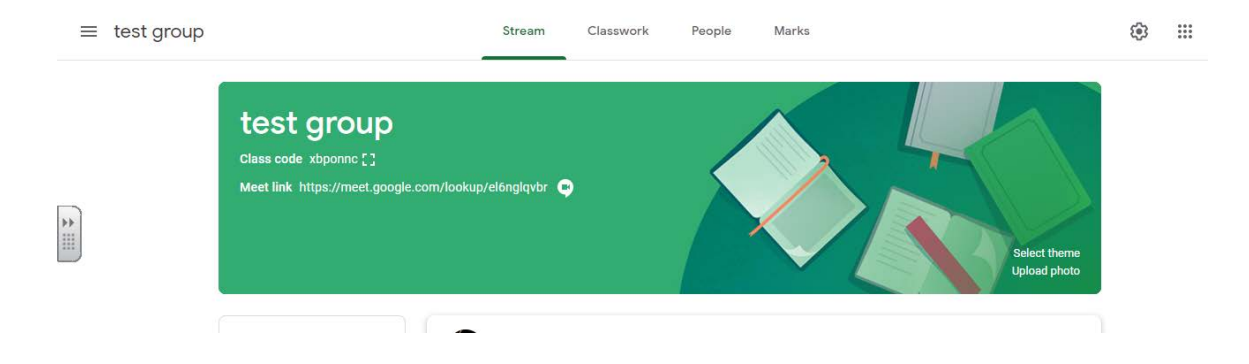

4) Ensure your camera is OFF (this is set as standard for students) and microphone is on (off shows the symbol in red) then click 'Join Now'

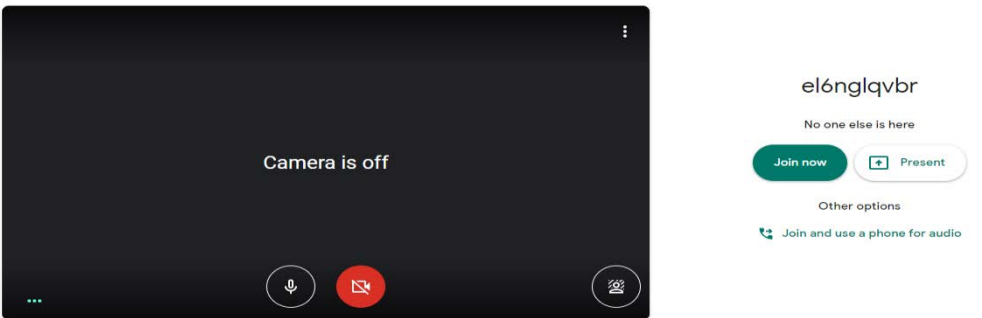

- 5) Staff will ensure you can hear them, and they can hear you, before starting the lesson which will be presented to the student. You must be there on time for the lesson – but remember the teacher will not start the video lesson until after the register has been taken.
- 6) For optimum results check the display is in 'Spotlight Mode' by clicking 'More Options' (3 dots) button and clicking 'Change Layout'. You can also 'pin' the teacher display to your main display by clicking the pin image on the teacher's icon.

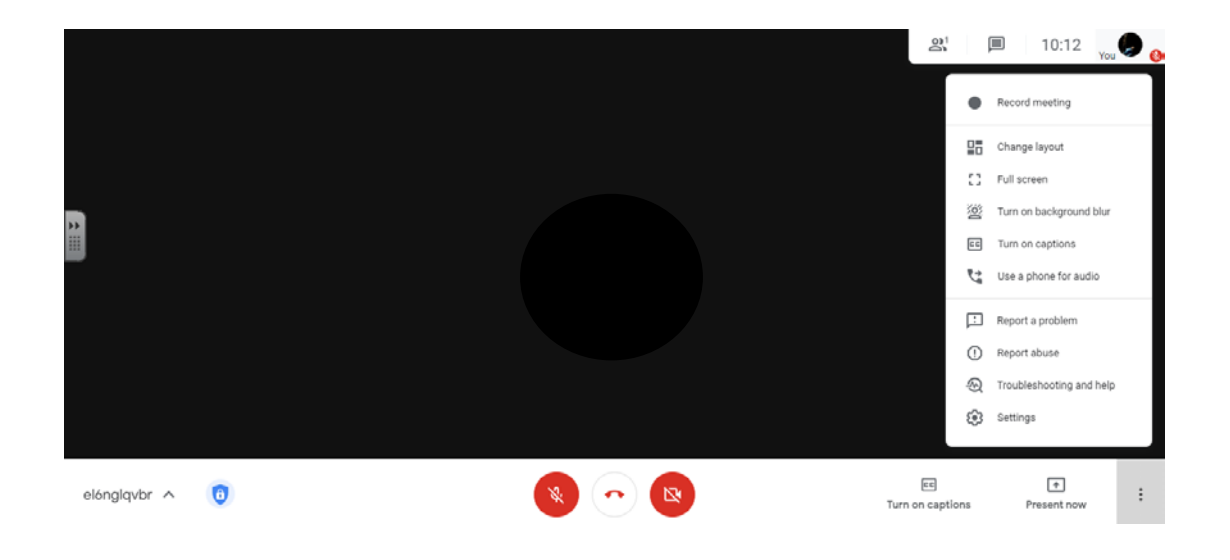

7) If you need to send you teacher a message for help during the lesson you can click the 'Chat' symbol and type in your message

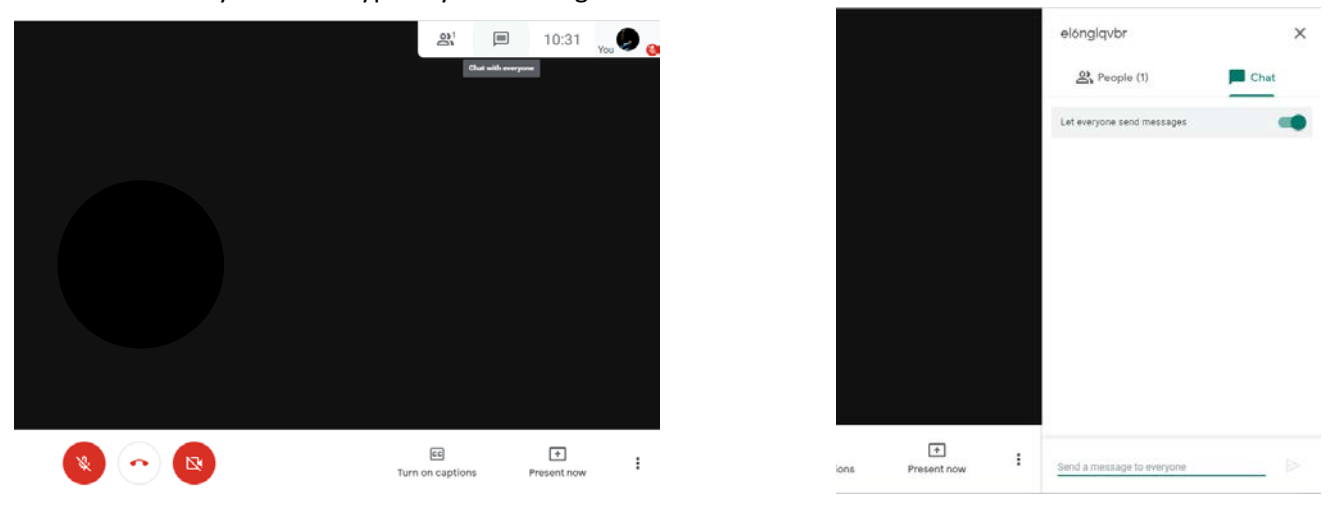

- 8) If you need to mute your microphone you can click 'microphone' symbol this will turn it red. Click it again to turn on your microphone.
- 9) At the end of the lesson the teacher will ask you to 'hang up' by clicking the red end call symbol.

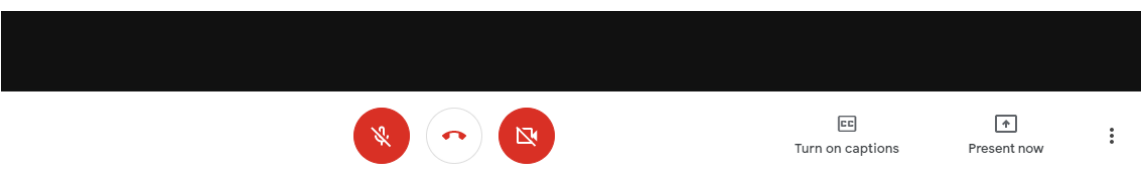

10) After ending the call, students should go to the Google Classroom for their next lesson that day and repeat the process of the joining the video call.

Please remember that students should be waiting to join the video call by following their normal school timetable. Staff will not launch the video meeting until after they have taken their class register as per GDPR policy.

If for any reason your child has not yet joined their subject Google Classrooms, we ask you to ensure this is completed as soon as possible.